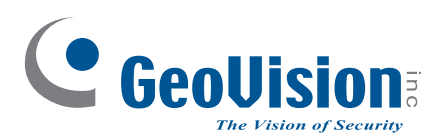

# **Quick Start Guide**

**C** GeoVision

# *GV-IP Speed Dome*

### **GV-QSD5730 GV-QSD5731-IR**

**C** GeoUision

Before attempting to connect or operate this product, please read these instructions carefully and save this manual for future use. QSD-QG-A

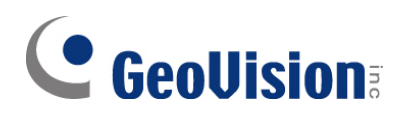

#### **© 2020 GeoVision, Inc. All rights reserved.**

Under the copyright laws, this manual may not be copied, in whole or in part, without the written consent of GeoVision.

Every effort has been made to ensure that the information in this manual is accurate. GeoVision, Inc. makes no expressed or implied warranty of any kind and assumes no responsibility for errors or omissions. No liability is assumed for incidental or consequential damages arising from the use of the information or products contained herein. Features and specifications are subject to change without notice.

#### **Note:** No memory card slot or local storage function for Argentina.

GeoVision, Inc. 9F, No. 246, Sec. 1, Neihu Rd., Neihu District, Taipei, Taiwan Tel: +886-2-8797-8377 Fax: +886-2-8797-8335 [http://www.geovision.com.tw](http://www.geovision.com.tw/)

Trademarks used in this manual: *GeoVision*, the *GeoVision* logo and GV series products are trademarks of GeoVision, Inc. *Windows* is the registered trademark of Microsoft Corporation.

June 2020

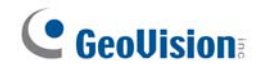

### **Contents**

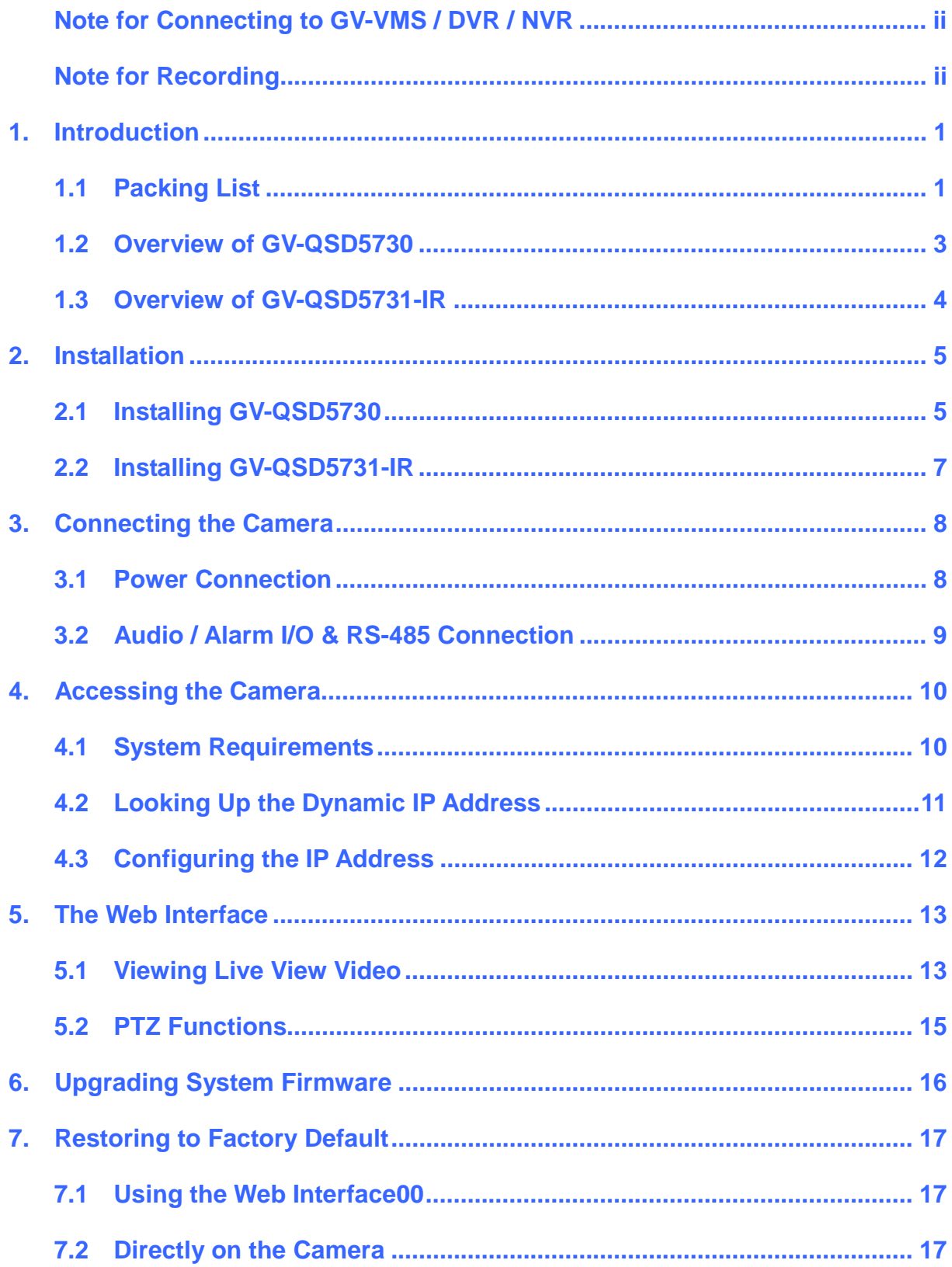

# <span id="page-3-0"></span>**Note for Connecting to GV-VMS / DVR / NVR**

The GV-IP Speed Dome is designed to work with GV-VMS / DVR / NVR, a video management system. Note the following when the camera is connected to GV-VMS / DVR / NVR:

Once the camera is connected to the GV-VMS / DVR / NVR, the resolution set on the GV-VMS / DVR / NVR will override the resolution set on the camera's Web interface. You can only change the resolution settings through the Web interface when the connection to the GV-VMS / DVR / NVR is interrupted.

## <span id="page-3-1"></span>**Note for Recording**

Mind the following when using a memory card for recording:

- Recorded data on the memory card can be damaged or lost if the data are accessed while the camera is under physical shock, power interruption, memory card detachment or when the memory card reaches the end of its lifespan. No guarantee is provided for such causes.
- The stored data can be lost if the memory card is not accessed for a long period of time. Back up your data periodically if you seldom access the memory card.
- Memory cards are expendable and their durability varies according to the conditions of the installed site and how they are used. Back up your data regularly and replace the memory card annually.
- To avoid power outage, it is highly recommended to apply a battery backup (UPS).
- For better performance, it is highly recommended to use Micro SD card of MLC NAND flash, Class 10.
- Replace the memory card when its read/write speed is lower than 6 MB/s or when the memory card is frequently undetected by the camera.

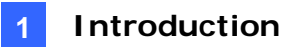

### <span id="page-4-0"></span>**1. Introduction**

Welcome to the *GV-IP Speed Dome Quick Start Guide*. In the following sections, you will learn the basic installations and configurations. For a detailed user manual, see the *GV-IP Speed Dome User's Manual*.

### <span id="page-4-1"></span>**1.1 Packing List**

#### **GV-QSD5730**

GV-QSD5730 3-Pin Power Terminal Block

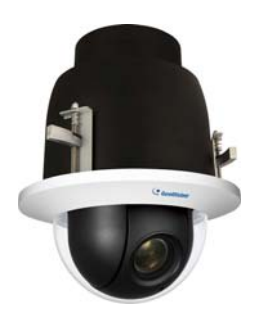

• 14-Pin Alarm/Audio I/O Terminal Block • Drill Template Paster

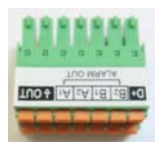

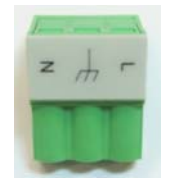

- 
- Download Guide
- Warranty Card

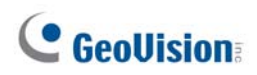

#### **GV-QSD5731-IR**

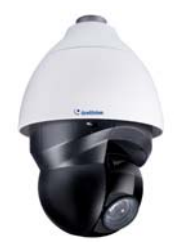

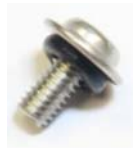

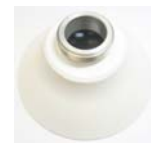

GV-QSD5731-IR 3-Pin Power Terminal Block

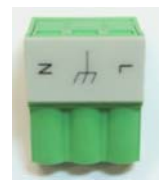

M4 Screw with Rubber 14-Pin Alarm/Audio I/O Terminal Block

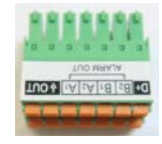

- Pendant cap **Download Guide** 
	- Warranty Card

#### **Note:**

- 1. It is required to purchase GV-Mount104-1 / 105-1 / 210-1 / 208-4 to mount GV-QSD5731-IR to a wall, ceiling or pole.
- 2. PoE function is available for GV-QSD5731-IR only when a GV-PA902BT Gigabit PoE Adapter is purchased for connection.

### **1.2 Overview of GV-QSD5730**

<span id="page-6-0"></span>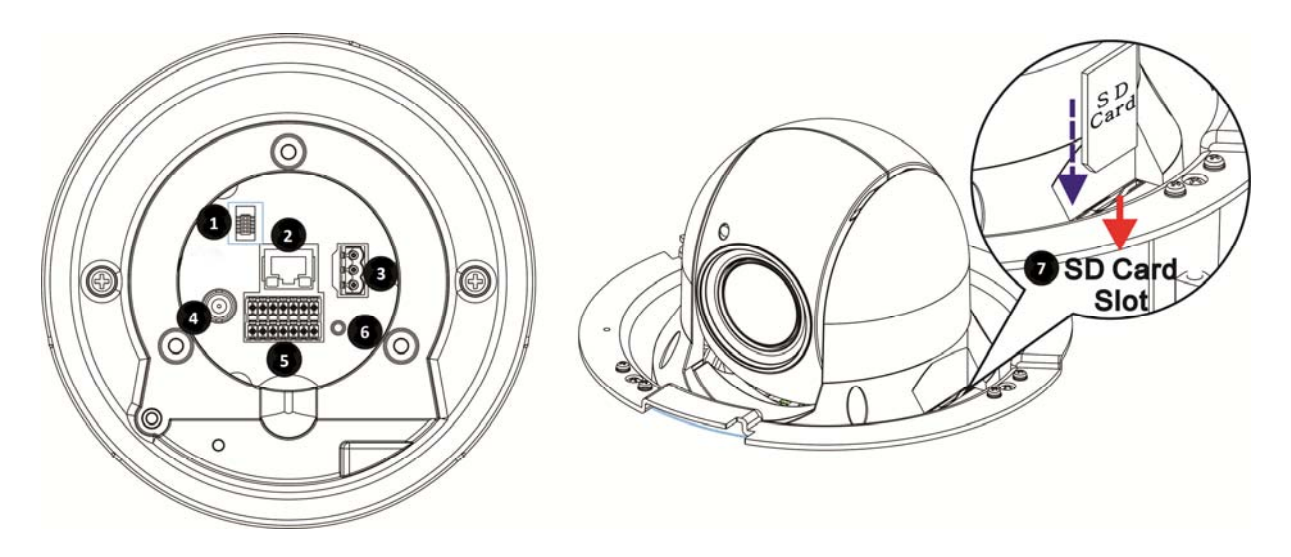

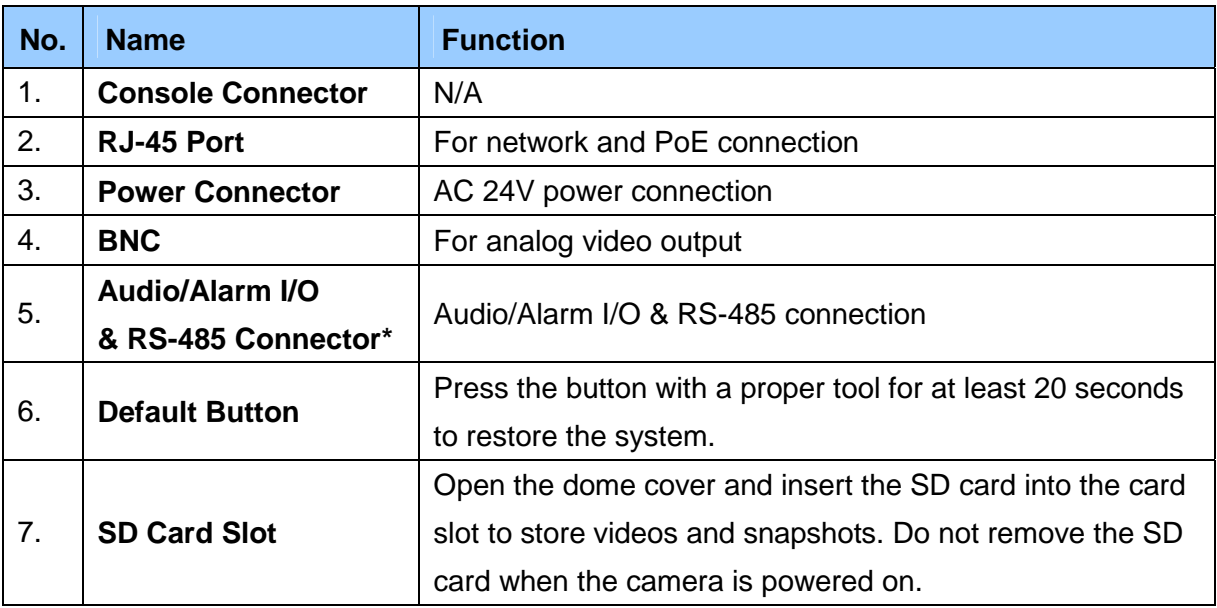

#### **Note:**

- 1. Do NOT connect external power supply to the I/O connector of the camera.
- 2. It is not recommended to record with the SD card for 24/7 continuously, as it may not be able to support long term continuous data read/write.
- 3. The Audio In port only supports microphones with power supply.

### **1.3 Overview of GV-QSD5731-IR**

<span id="page-7-0"></span>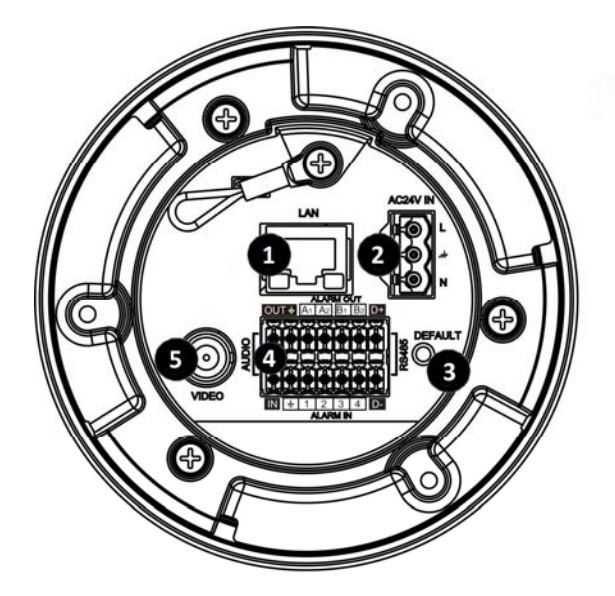

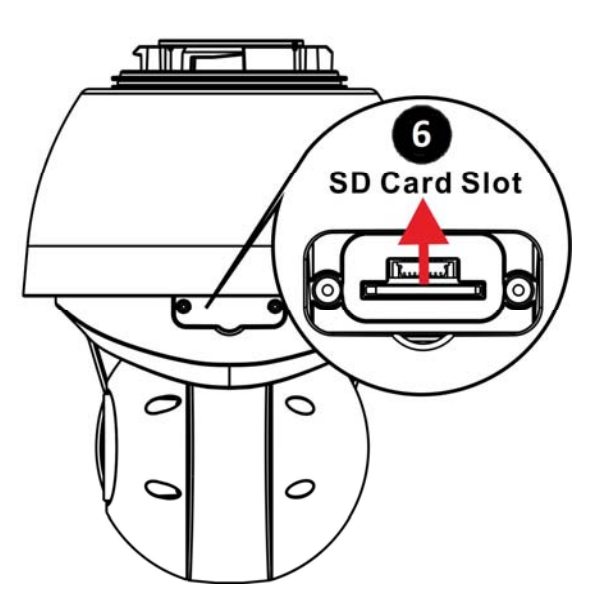

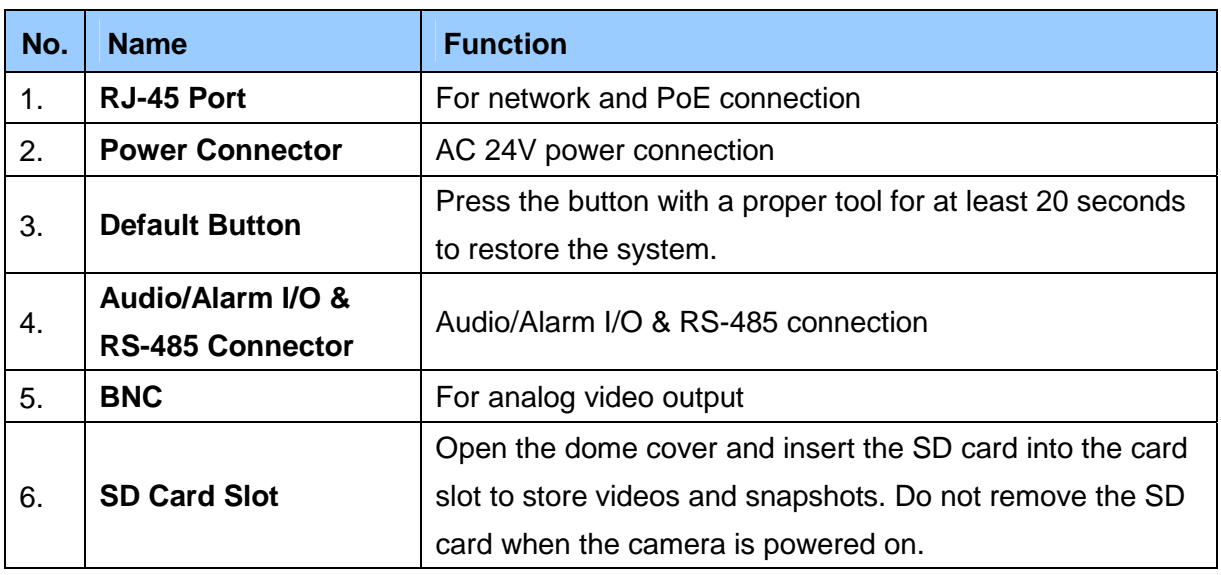

#### **Note:**

- 1. Do NOT connect external power supply to the I/O connector of the camera.
- 2. It is not recommended to record with the SD card for 24/7 continuously, as it may not be able to support long term continuous data read/write.
- 3. The Audio In port only supports microphones with power supply.

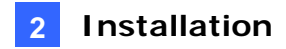

### <span id="page-8-0"></span>**2. Installation**

In the following sections, you will learn how to install GV-QSD5730 to the ceiling with standard packages and how to install GV-QSD5731-IR with optional GV-Mount accessories.

### <span id="page-8-1"></span>**2.1 Installing GV-QSD5730**

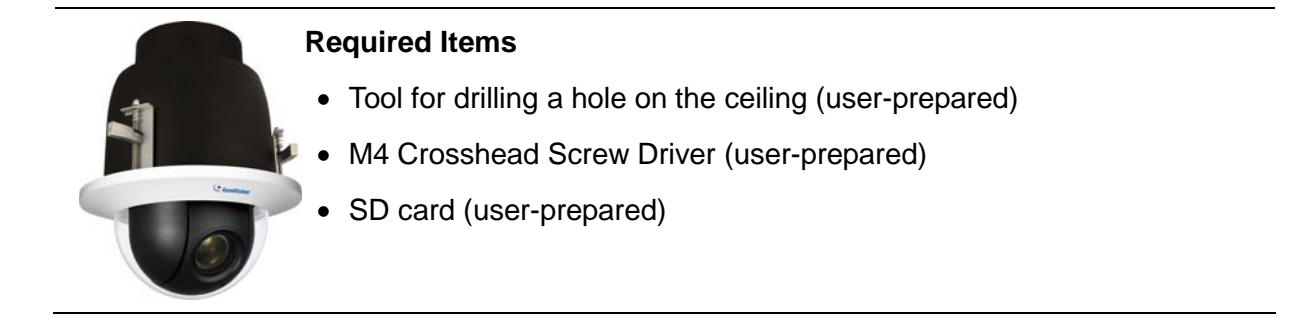

- 1. Determine a ceiling location for camera installation. Stick the drill template paster to the ceiling, and then drill a hole of radius 192 mm according to the drill template.
- 2. Remove the dome cover by turning the dome cover counter-clockwise and insert the SD card.

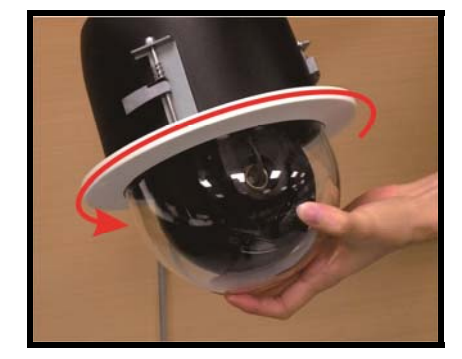

- 3. Thread the Ethernet, power, and/or I/O cables through the ceiling opening.
- 4. Connect the Ethernet, power, and/or I/O cables to the camera. Align and put the camera to the ceiling opening.

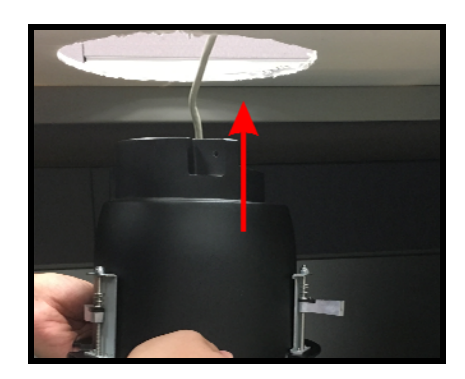

5. Extend the ceiling clamps and clamp the camera to the ceiling by fastening the three screws clockwise.

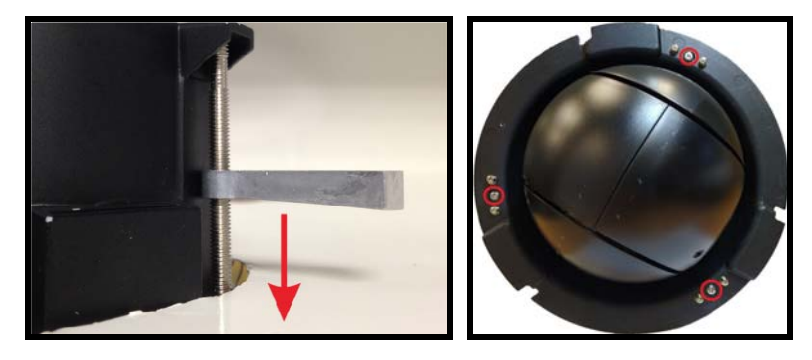

6. Secure the dome cover of the camera by turning the dome cover clockwise.

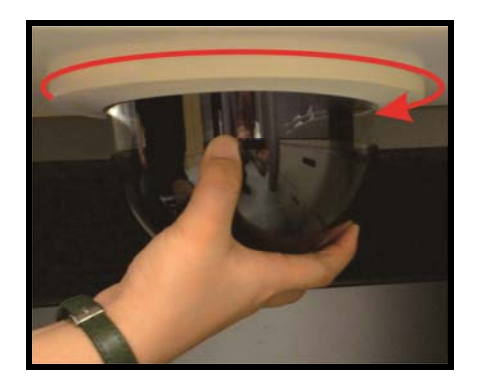

### <span id="page-10-0"></span>**2.2 Installing GV-QSD5731-IR**

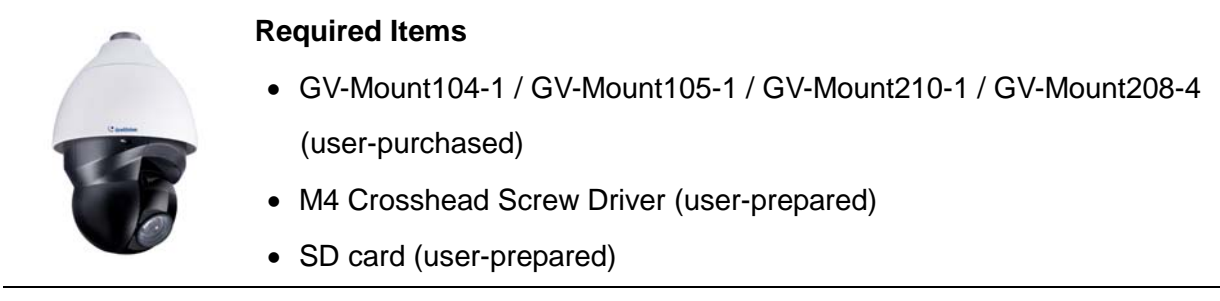

- 1. Remove the cover of the SD card slot on the side of the camera. Insert the SD card and secure the cover.
- 2. Thread the Ethernet, power, and/or I/O cables through the GV-Mount of your choice (GV-Mount104-1 / GV-Mount105-1 / GV-Mount210-1 / GV-Mount208-4).
- 3. Install the GV-Mount at the desired location.
- 4. Thread the Ethernet, power, and/or I/O cables through the supplied pendant cap.
- 5. Connect the Ethernet, power, and/or I/O cables to the camera.
- 6. Attach the pendant cap to the camera and rotate until it is locked into position. Make sure the screw hole on the pendant cap aligns to one of the three screw holes on the base of the camera.
- 7. Secure the supplied Rubber Screw through the aligned screw holes.

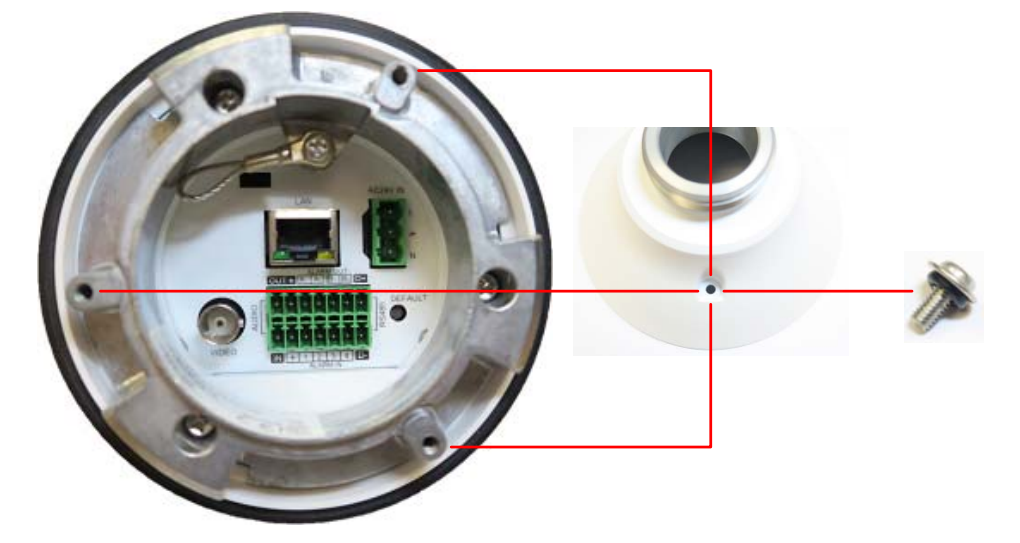

8. Attach the camera to the installed GV-Mount.

For details, see *GV-Mount Accessories Installation Guide.*

### <span id="page-11-1"></span><span id="page-11-0"></span>**3. Connecting the Camera**

### **3.1 Power Connection**

To power up the camera, choose one of the following options below.

 Connect the AC 24V power adaptor to the power connector of the camera and the power outlet. The pin definition of the power connector is as below:

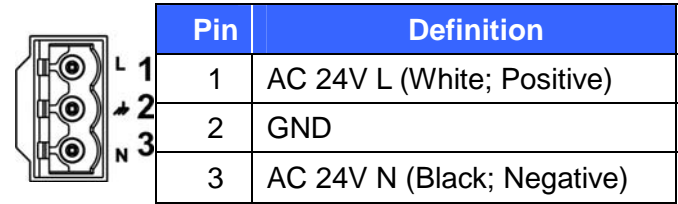

 Connect one end of the Ethernet cable to the RJ-45 connector of the camera and the other end to a GV-PoE Adapter or PoE switch. For GV-QSD5731-IR, GV-PA902BT is required to apply the PoE function and the following is the illustration of how to connect the camera and the PoE adapter together.

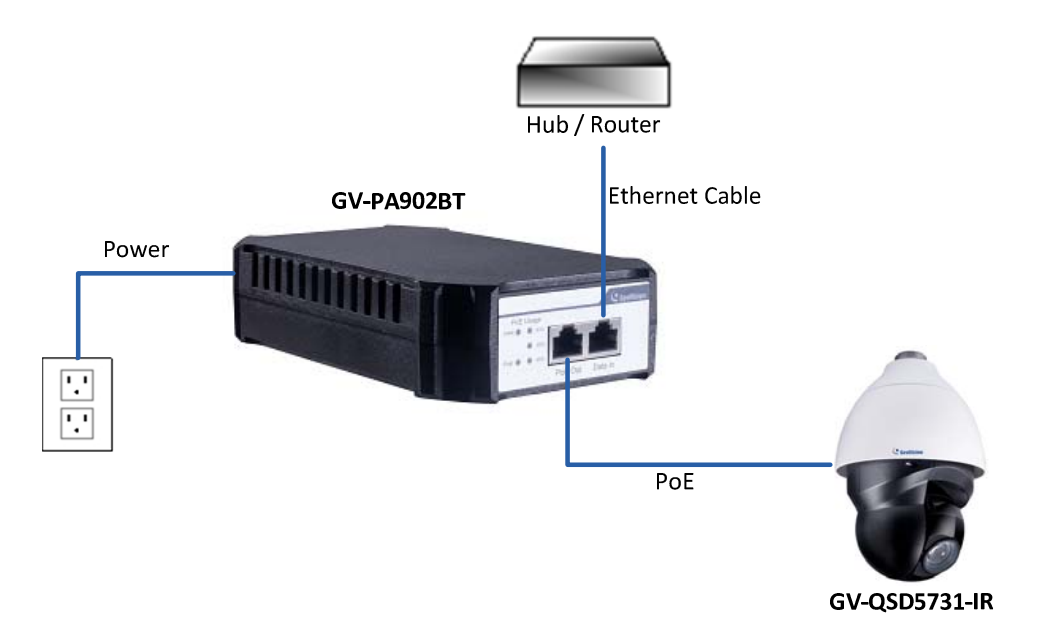

### **3.2 Audio / Alarm I/O & RS-485 Connection**

Pin definition for I/O and RS-485 connection is as below:

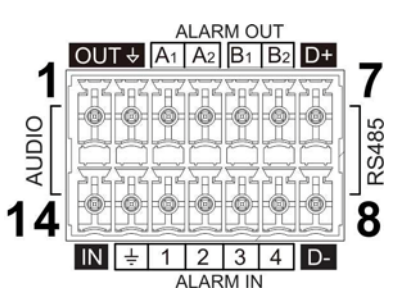

<span id="page-12-0"></span>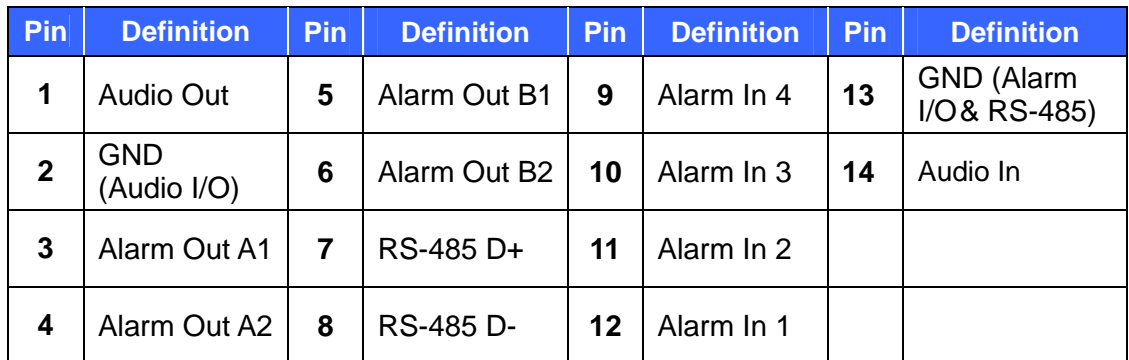

### <span id="page-13-1"></span><span id="page-13-0"></span>**4. Accessing the Camera**

### **4.1 System Requirements**

Once installed, your camera is accessible over the network. Make sure your PC has good network connection, and meet the following requirements:

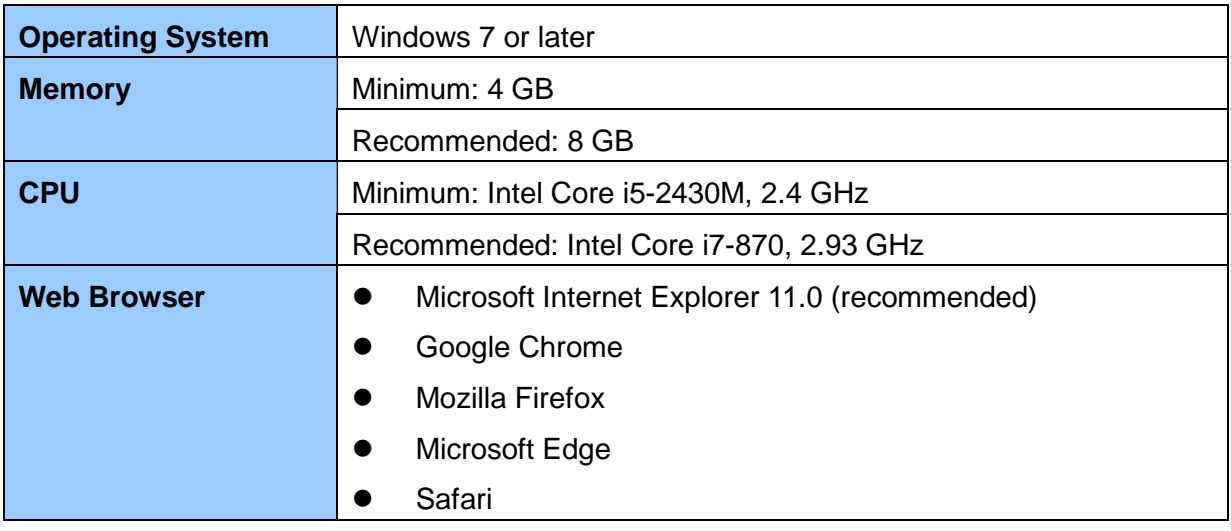

**Note:** The live view is playable on non-IE browsers only with MJPEG format.

### <span id="page-14-0"></span>**4.2 Looking Up the Dynamic IP Address**

By default, when the camera is connected to LAN with a DHCP server, it is automatically assigned with a dynamic IP address. Follow the steps below to look up its IP address and set up a login password.

**Note:** The PC installed with GV-IP Device Utility must be under the same LAN as your camera.

- 1. Download and install the **GV-IP Device Utility** program from the company [website](http://www.geovision.com.tw/download/product/).
- 2. On the GV-IP Utility window, click the **Q** button to search for the IP devices connected in the same LAN. Click the **Name** or **Mac Address** column to sort.
- 3. Find the camera with its Mac Address, click on its IP address and select **Web Page**.

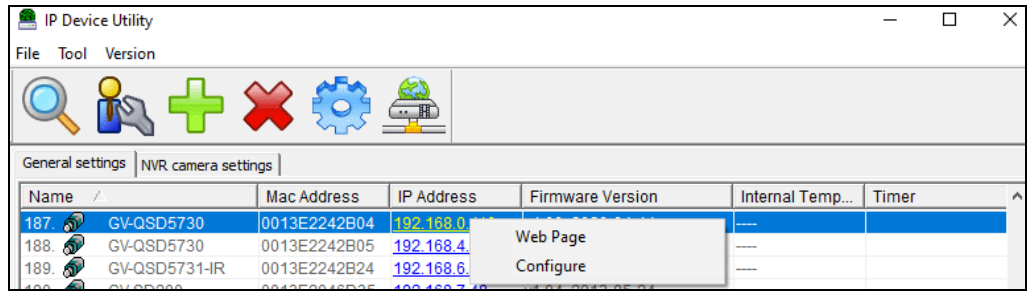

4. The prompt to create new password appears in the Web browser.

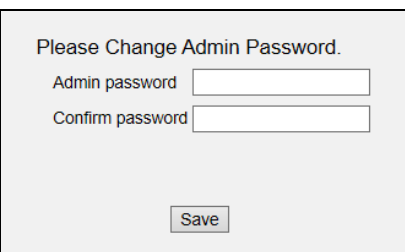

5. Type the desired password and click **Save**. The login page appears.

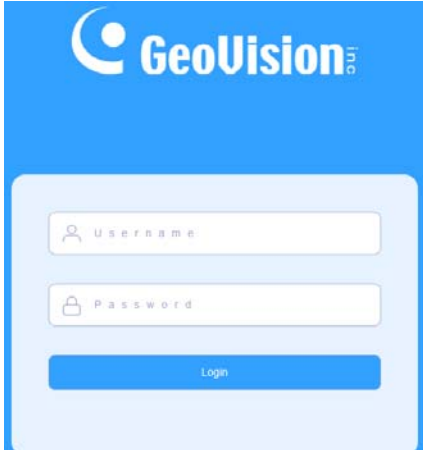

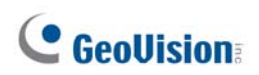

6. Type the username **admin** and your password. Click **Login**.

**Note:** By default, the Administrator's username is **admin** and cannot be modified.

### <span id="page-15-0"></span>**4.3 Configuring the IP Address**

By default, GV-QSD5730 / GV-5731-IR, connected to LAN without a DHCP server, is assigned with a static IP address of **192.168.0.10**. Follow the steps below to assign a new IP address to avoid IP conflict with other GeoVision devices.

- 1. Open your Web browser, and type the default IP address **192.168.0.10**.
- 2. For the first-time user, you will be asked to create a new password.
- 3. Type the username **admin** and your password. Click **Login**.
- 4. Click **System**, select **Network** in the left menu and select **Basic**.
- 5. Select **Use fixed IP address**.
- 6. Type the IP address, subnet mask, and default gateway address. Make sure that the IP address of the camera is unique in the network.

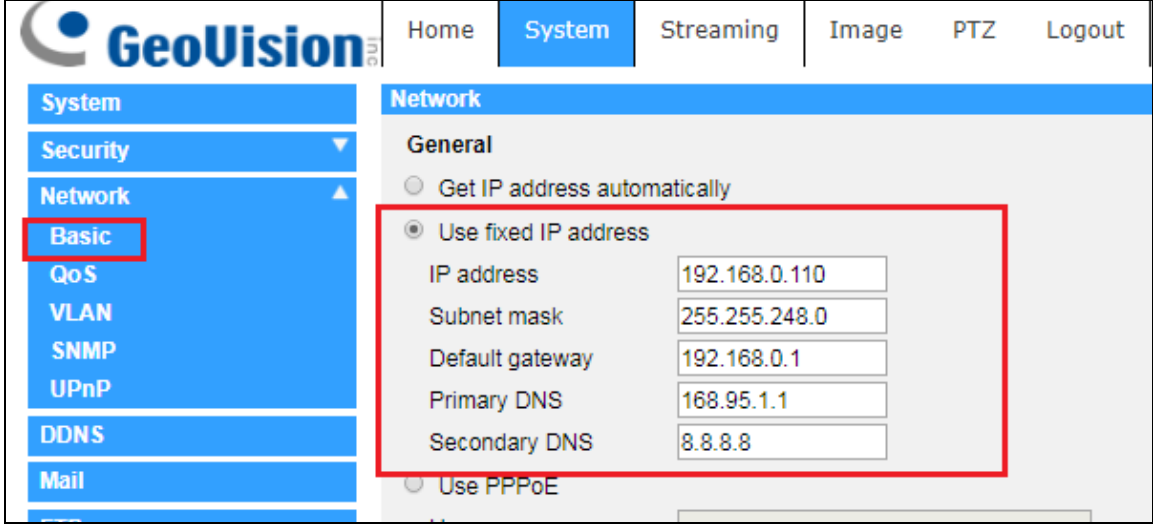

7. Click **Save**.

**Note:** See details in *2.2.3 Network, GV-IP Speed Dome* User's *Manual*.

### <span id="page-16-1"></span><span id="page-16-0"></span>**5. The Web Interface**

### **5.1 Viewing Live View Video**

Once you log in the Web interface, you will see the live view as shown below.

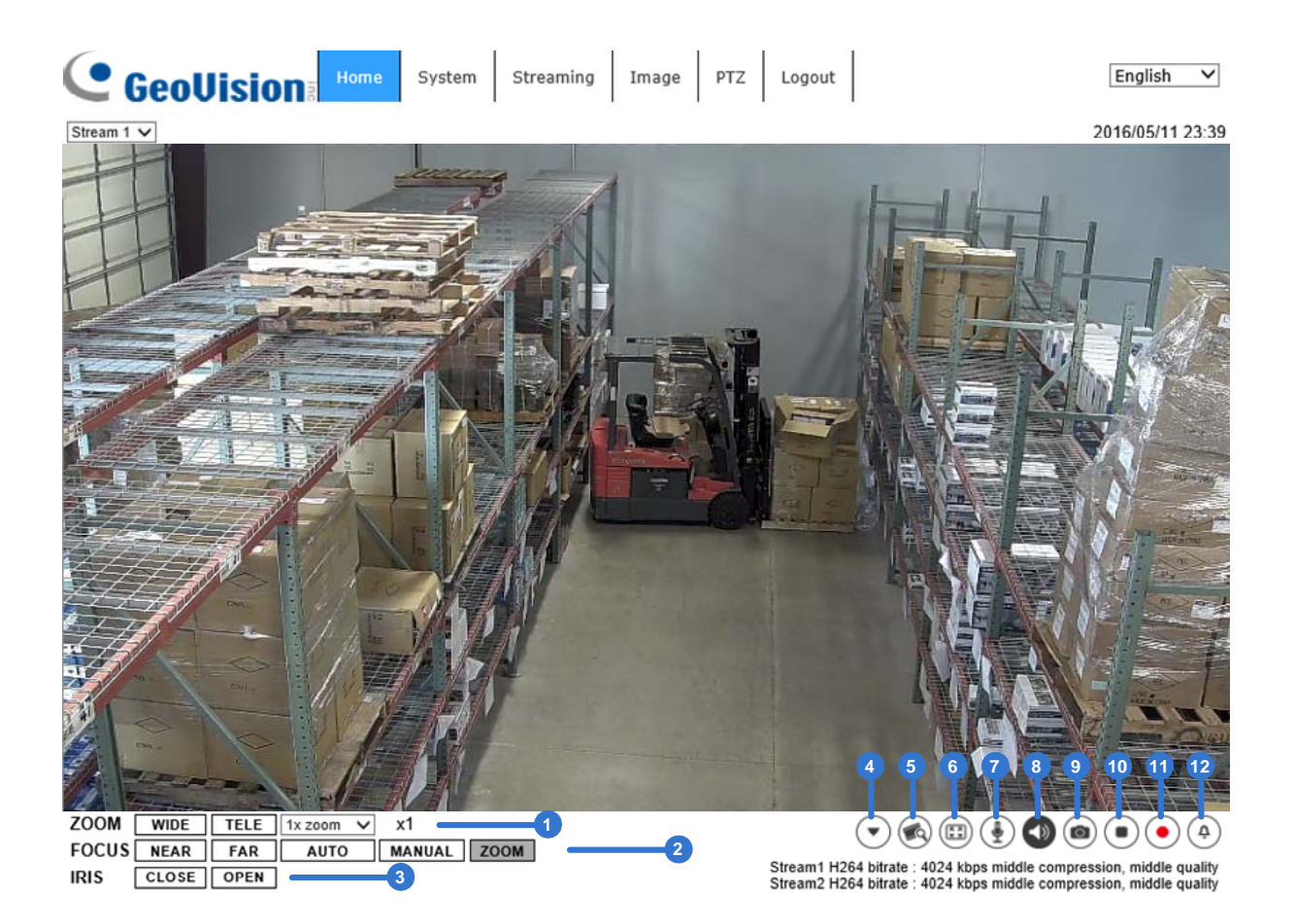

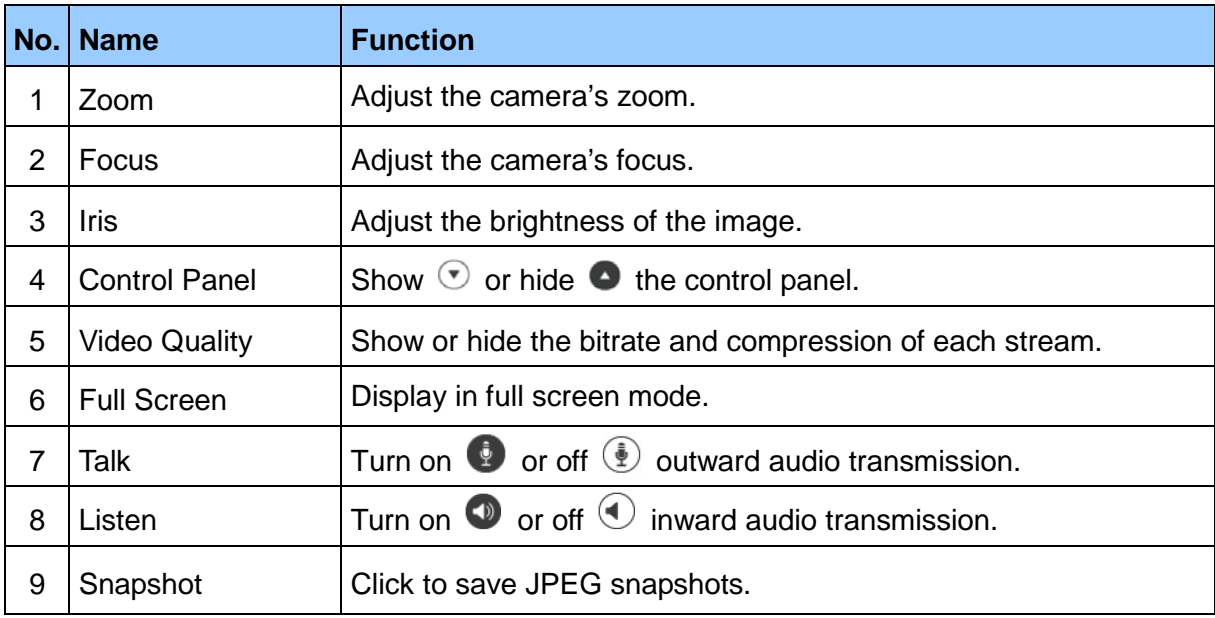

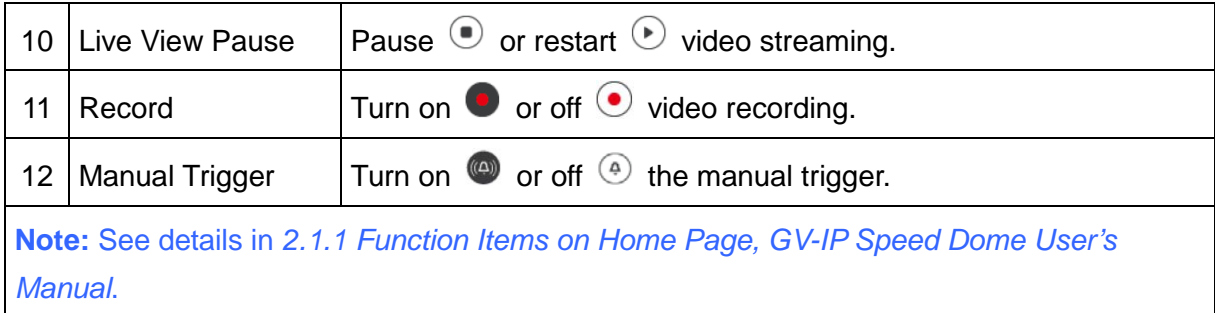

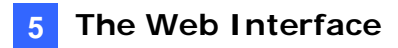

### <span id="page-18-0"></span>**5.2 PTZ Functions**

You can access the PTZ functions by selecting **PTZ**.

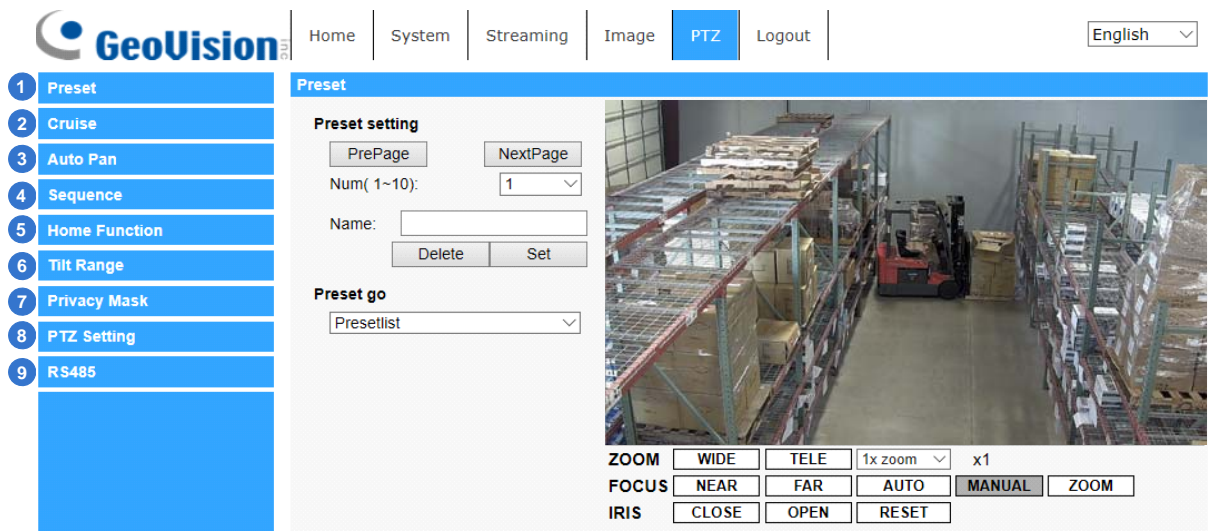

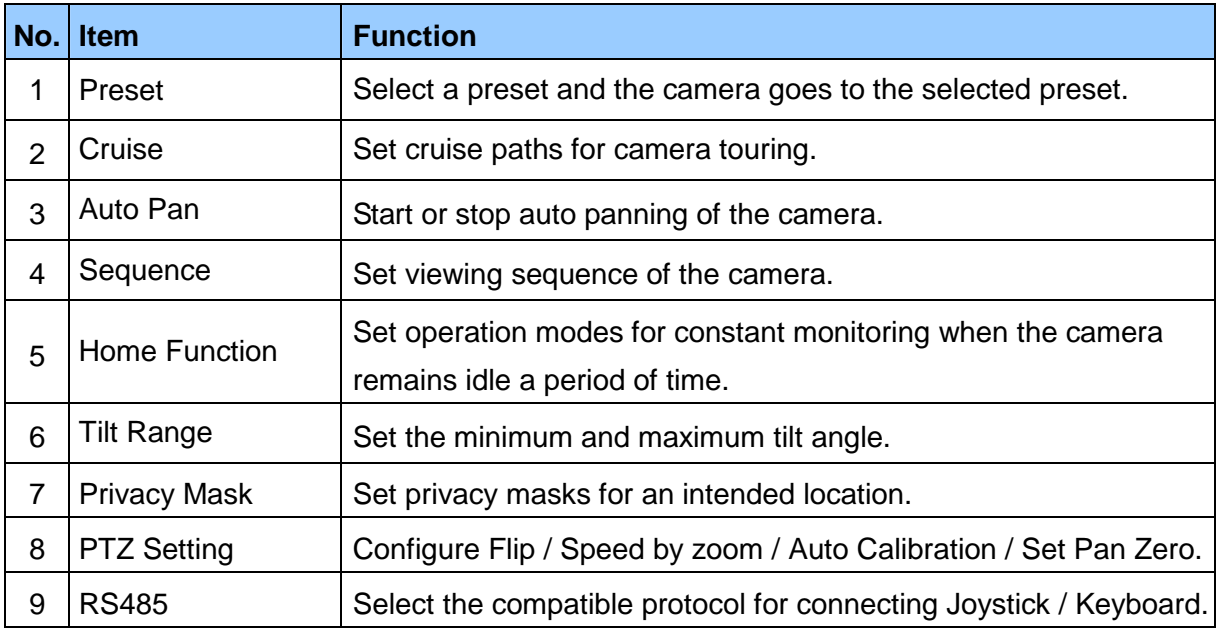

**Note:** See *details* in *2.5 PTZ, GV-IP Speed Dome User's Manual*.

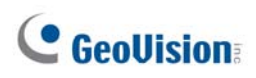

### <span id="page-19-0"></span>**6. Upgrading System Firmware**

GeoVision periodically releases the updated firmware on the [website](http://www.geovision.com.tw/download/product/). To load the new firmware into the camera, follow the instructions below.

1. Select **System** from the top menu > **Software Upgrade**. This page appears.

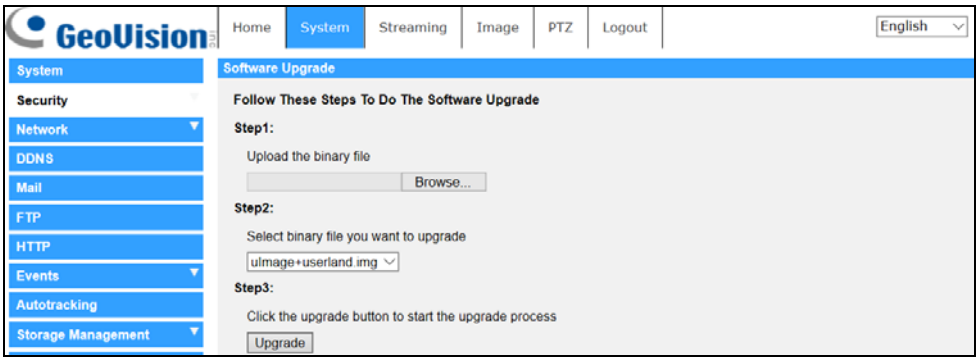

- 2. In Step 1, click the **Browse** button to locate the firmware file saved at your local computer.
- 3. In Step 2, select the type of the firmware file.
- 4. In Step 3, click **Upgrade**.

**Note:** See details in *2.2.16 Software Upgrade, GV-IP Speed Dome User's Manual*.

### <span id="page-20-0"></span>**7. Restoring to Factory Default**

If for any reason the camera is not responding correctly, you can restore the camera back to its factory default settings using the Web interface or the Default Button.

### <span id="page-20-1"></span>**7.1 Using the Web Interface**

To restore to default settings using the Web interface:

1. Select **System** at the top > **Factory Default**. This page appears.

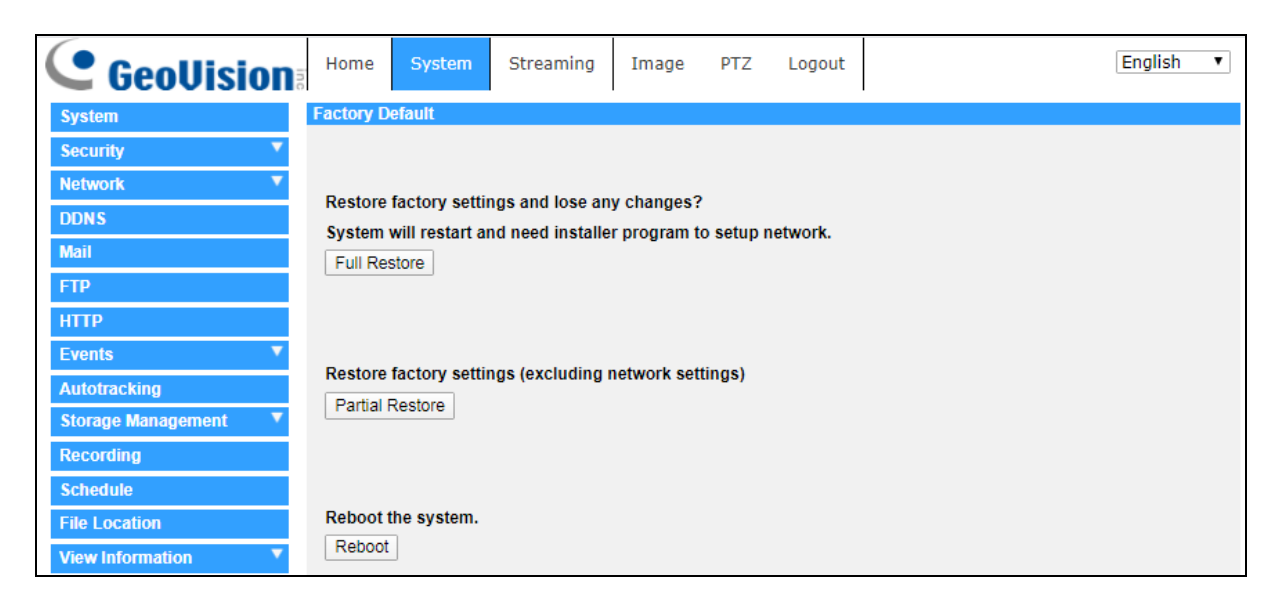

2. Select **Full Restore**, **Partial Restore**, or **Reboot**.

**Note:** See details in *2.2.14 Factory Default, GV-IP Speed Dome User's Manual*.

#### <span id="page-20-2"></span>**7.2 Directly on the Camera**

- 1. Press and hold the **Default Button** for about 20 seconds. For GV-QSD5730, see *1.2 Overview of GV-QSD5730*; for GV-QSD5731-IR, see *1.3 Overview of GV-QSD5731-IR.*
- 2. When the camera rotates twice, the process of loading default is completed and the camera reboots automatically.